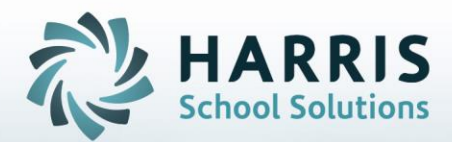

**Introduction to: Student Username / Password Generation Management**

January 2019

**STUDENT INFORMATION | FINANCIAL MANAGEMENT | SCHOOL NUTRITION** 

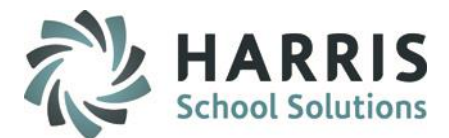

## **Username /Password Generation**

- Maintain Tab: Modify Students User name Modify Students Password
- Import Tab Import New Student Account Information
- Export Tab Export selected Student Account Information
- Generate Tab: Create Usernames Create Passwords

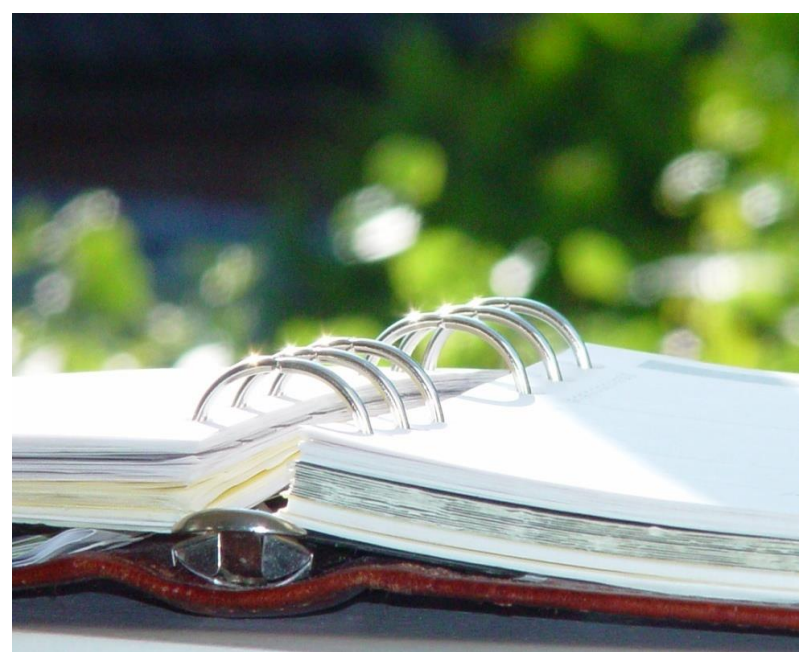

#### **STUDENT INFORMATION | FINANCIAL MANAGEMENT | SCHOOL NUTRITION**

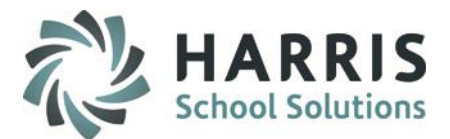

## **Overview**

ClassMate offers the ability to maintain Student Usernames and Passwords for two reasons.

\* Students typically receive a login to their school's network. The Student Username/Password module provides Teachers/Administrators a place to store students credentials to look them up if forgotten.

\* Integrating the Student Portal to the school's Active Directory. We allow sites to import a file containing Active Directory logins so when a student logs into the Student Portal their login is verified via Active Directory. This allows the student to be found in ClassMate and correct information to display on the Student Portal.

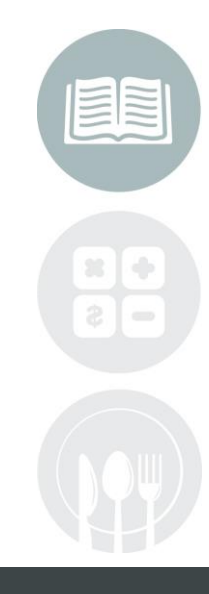

#### **STUDENT INFORMATION | FINANCIAL MANAGEMENT | SCHOOL NUTRITION**

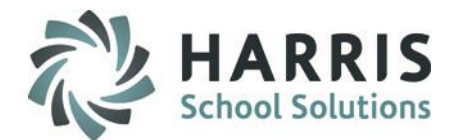

• Student Username /Password Generation Key Terms

**Maintain Tab:** Modify or View students **Usernames** and **Passwords**

**Import Tab:** Allows users to import NEW Student Account Information via an excel template

**Export Tab:** Allows users to export Student Account Information from selected Locations and Options

**Generate Tab:** The ability to create Username and Password **Random Generation:** Automatically configures Username and/or Password if desired. **Specific Generation Criteria:** Allows users to choose Username and Password configuration. **Length:** The Length of the Username or Password can't **exceed 99 character**.

All Field lengths are a maximum of 99 characters

4

#### STUDENT INFORMATION | FINANCIAL MANAGEMENT | SCHOOL NUTRITION

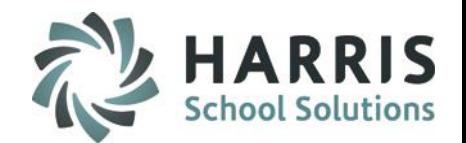

## **Getting Started**

Double Click **Modules > System Administrator Folder > Student Username/PWD Generation** 

#### **Create Student Usernames**

The ClassMate username functionality allows user to :

- Add **New** usernames anytime during the school year
- **AUTOMATICALLY** configures usernames if desired
- Allows users to choose **SPECIFIC CRITERIA** when configuring usernames

## **Generate Usernames Automatically**

### Generate Usernames Randomly

• Click the **Generate** tab

5

- In User Generation Criteria, select Random Generation by clicking the
- Type the desired username **Length**. Username should not exceed 99 characters
- Click the blue **Generate** button at the top of the module

#### STUDENT INFORMATION | FINANCIAL MANAGEMENT | SCHOOL NUTRITION

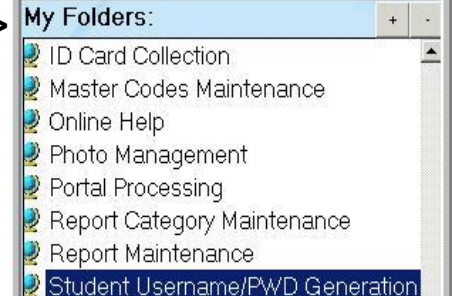

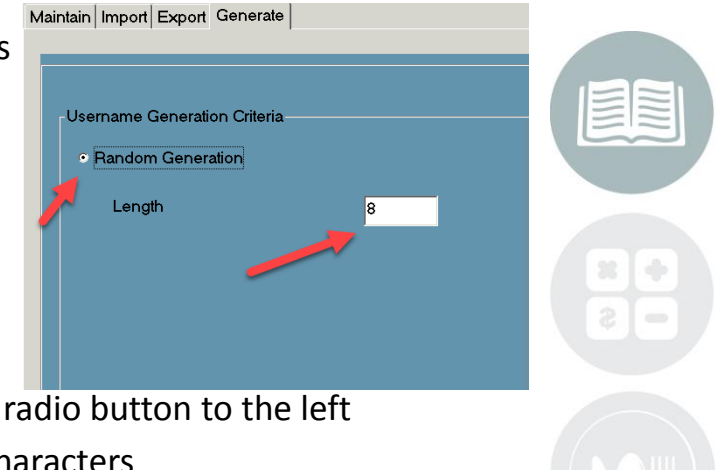

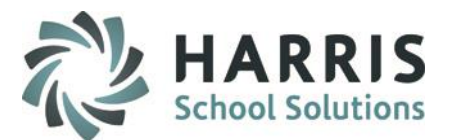

## **Create Student Usernames**

## **Generate Usernames Using Specific Criteria**

Click the **Generate** tab

- In top **User Generation Criteria** section, select **Specific Criteria** by clicking the radio button to the left
- Users have the ability to select up to three different criteria fields including characters from a variety of field types. Fields available from the drop down menu include: District ID, First Name, Last Name, School Calendar, State Secure ID, Student ID
- Type the **Character Length** in the first criteria field
- Click the **drop down menu** to select a field type. For example: First Name
- Specify if the character should be taken from the **"L"** left or **"R"** right of the field type.
- Repeat criteria selection from the remaining rows. A minimum of **ONE** criteria field must be identified

See screen shot next page for example: Using the criteria selected the username for Tom Smith (Student ID# 45678910) would be **TSmit4567**

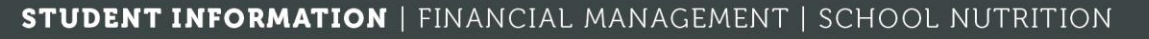

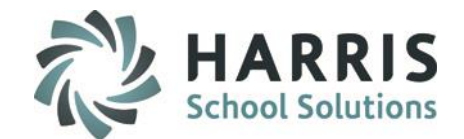

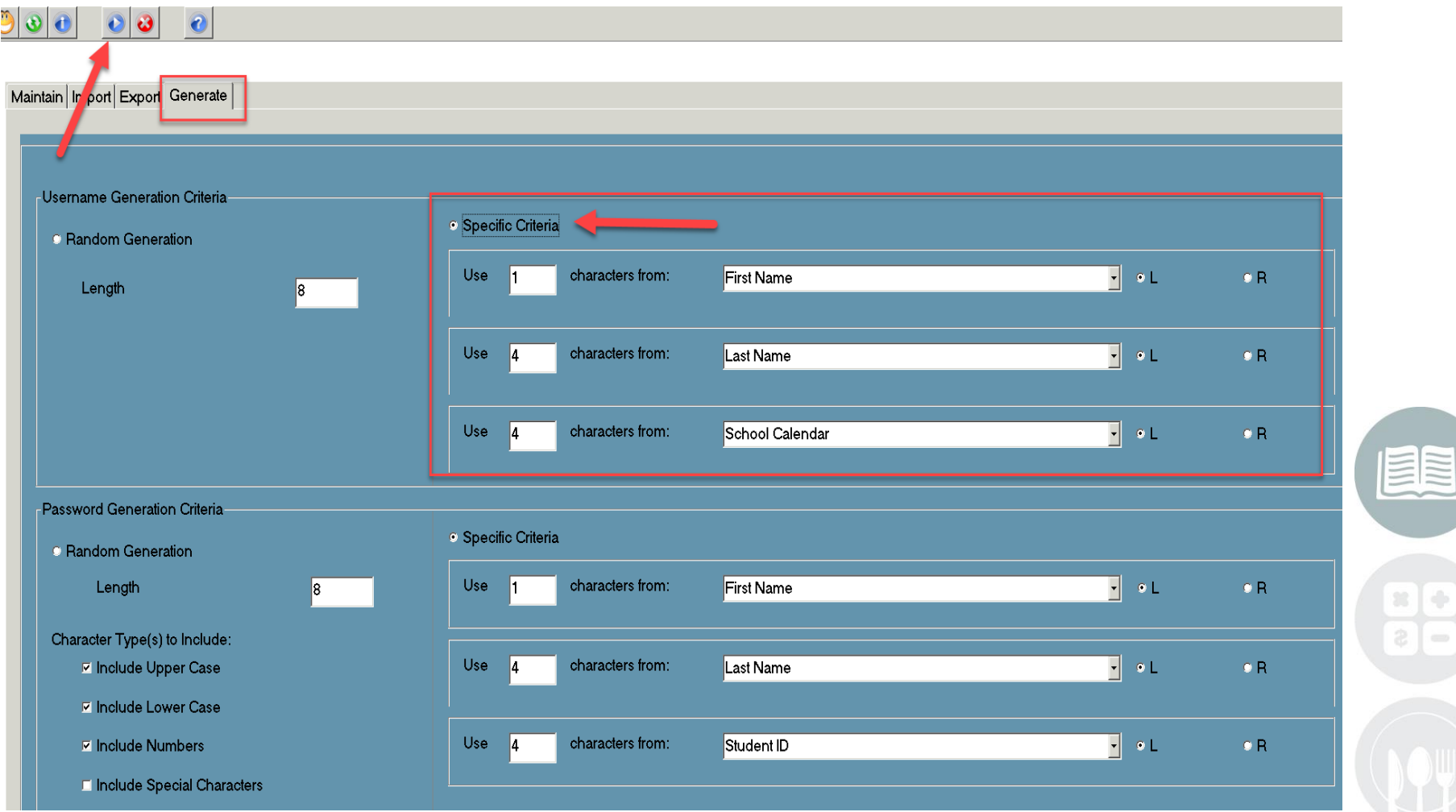

#### **STUDENT INFORMATION | FINANCIAL MANAGEMENT | SCHOOL NUTRITION**

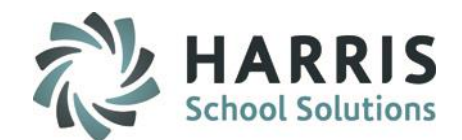

### **Create Student Passwords**

ClassMate Password functionality allows users to:

- Add **NEW** passwords anytime during the school year
- **Automatically** configure Passwords if desired with character type choices
- Allows users to choose **Specific Criteria** when configuring passwords

## **Generate Passwords Automatically**

- Click the **Generate** tab
- In **Password Generation Criteria** select **Random Generation** by clicking the radio button to the left
- Type the desired **Password Length** in the field
- Include Upper Case, Include Lower Case, Include Numbers are checked be **Default**.

**ONE** field **MUST** be checked, click on the box to the left of the Include password generation.

• Click blue **Generate** button at top of module

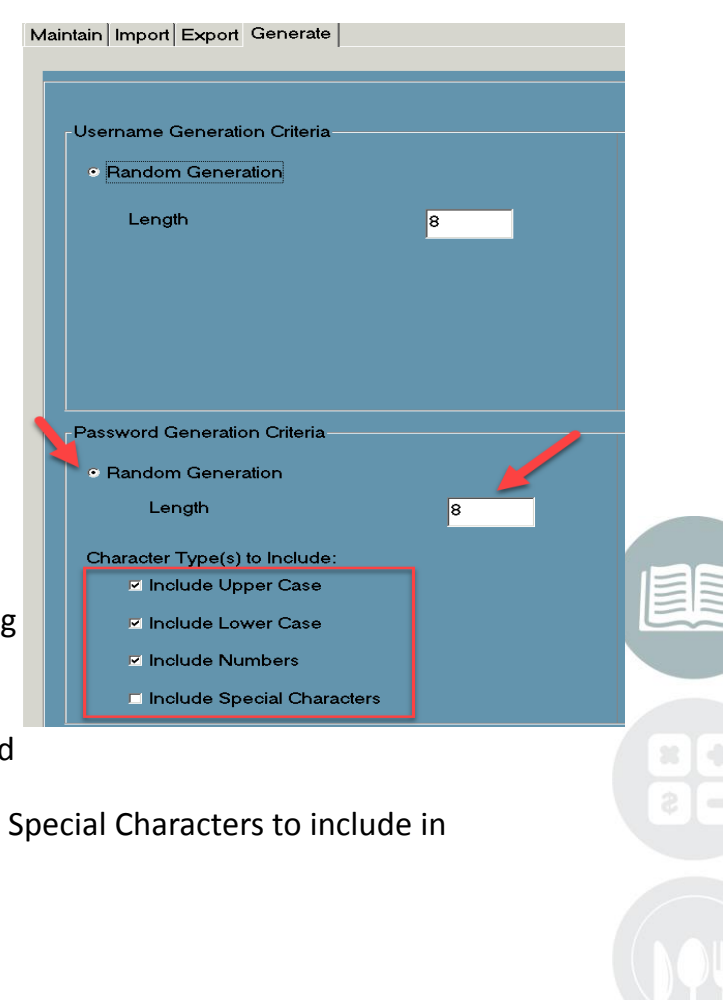

#### **STUDENT INFORMATION | FINANCIAL MANAGEMENT | SCHOOL NUTRITION**

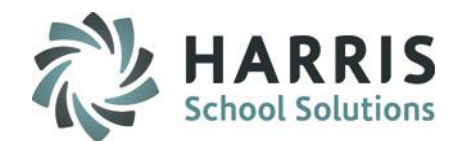

## **Create Student Passwords**

#### **Generate Password Using Specific Criteria**

- Click the **Generate** tab
- In **Password Generation Criteria**, select **Specific Criteria** by clicking the radio button to the left.
- Type the **Character Length** in the first criteria field
- Users have the ability to select up to three different criteria fields including characters from a variety of field types. Fields available from the drop down menu include: District ID, First Name, Last Name, School Calendar, State Secure ID and Student ID.

You can select the same criteria for both Username and Password

- Click the **drop down menu** to select a field type. For example: First Name
- Specify if the character should be taken from the **"L"** left or **"R"** right of the field type.
- Repeat criteria selection from the remaining rows. A minimum of **ONE** criteria field must be identified

See screen shot next page for example: Using the criteria selected the username for Tom Smith (Student ID# 45678910) would be **TSmit4567**

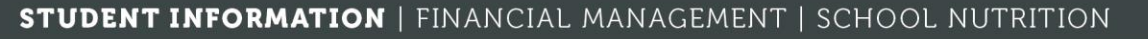

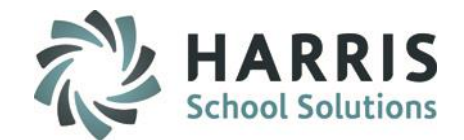

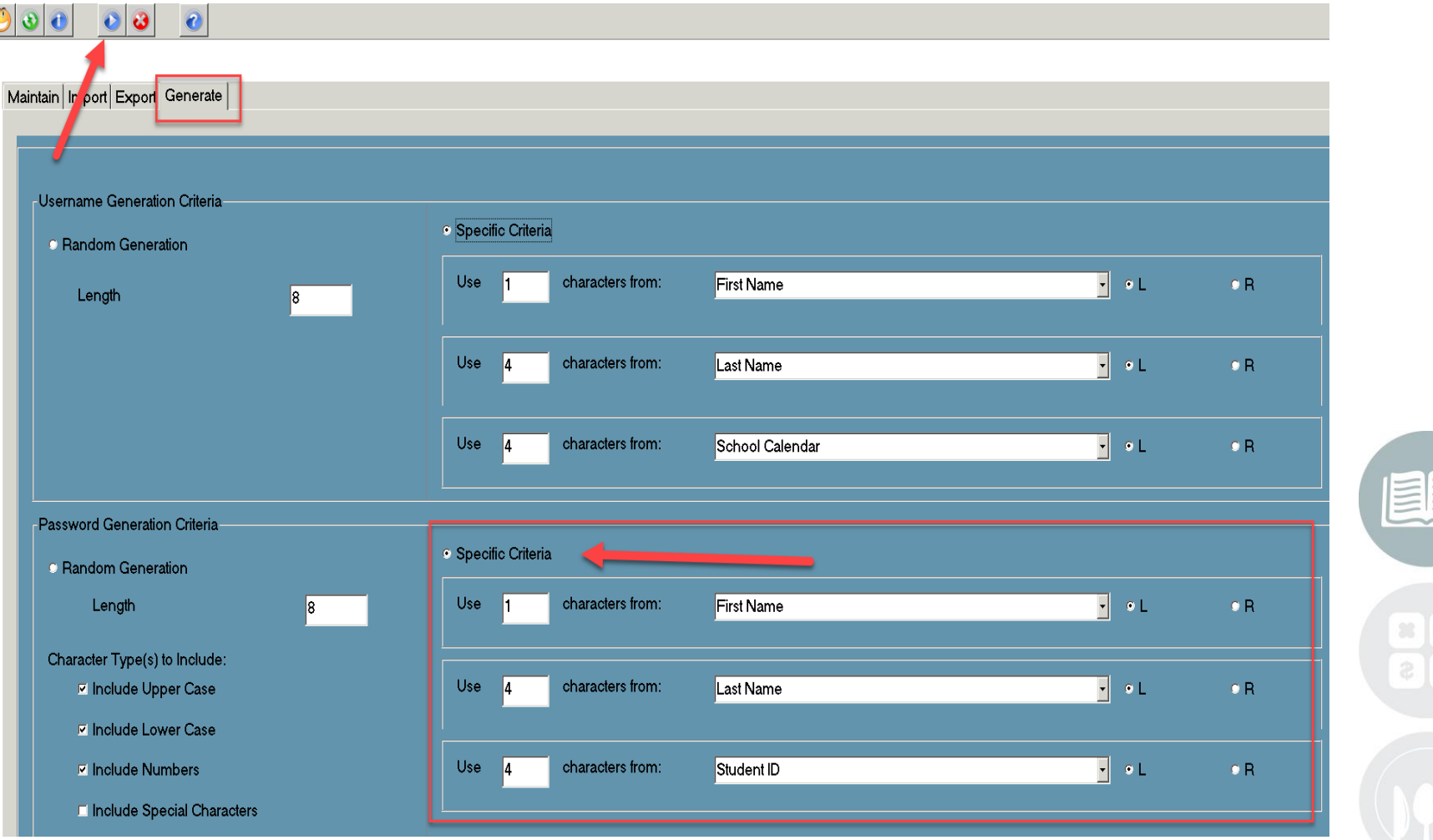

#### **STUDENT INFORMATION | FINANCIAL MANAGEMENT | SCHOOL NUTRITION**

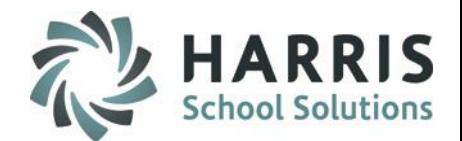

## **Saving Usernames/Passwords**

• To save **ALL** usernames & passwords Click the **Generate** Button located on the toolbar along the top of the screen.

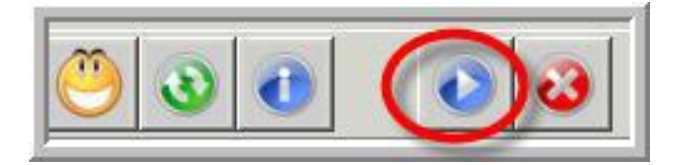

• A confirmation message will display once generated.

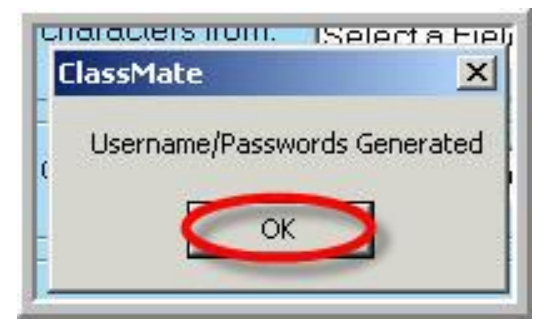

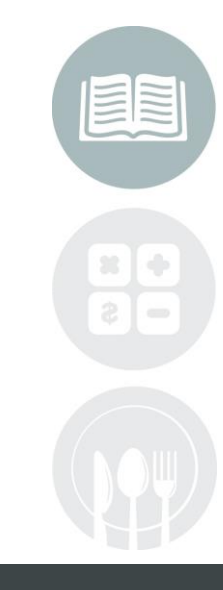

#### **STUDENT INFORMATION | FINANCIAL MANAGEMENT | SCHOOL NUTRITION**

Do not copy or distribute without written permission from Harris School Solutions, Copyright @2014. [Unpublished Work]. All rights reserved.

.

## **Management**

## **Maintain Tab**

Maintain Tab is used to manually modify a students Username or Password.

You'll have the ability to select or search for a particular student

Student ID is displayed

Student Name is displayed

Student Username is displayed

Students password - Click the **Show Password** button to display password

**Changing Username or Password** Users have the ability to change the username or

password manually.

After the change is made you must click "**save"** icon located on the tool bar.

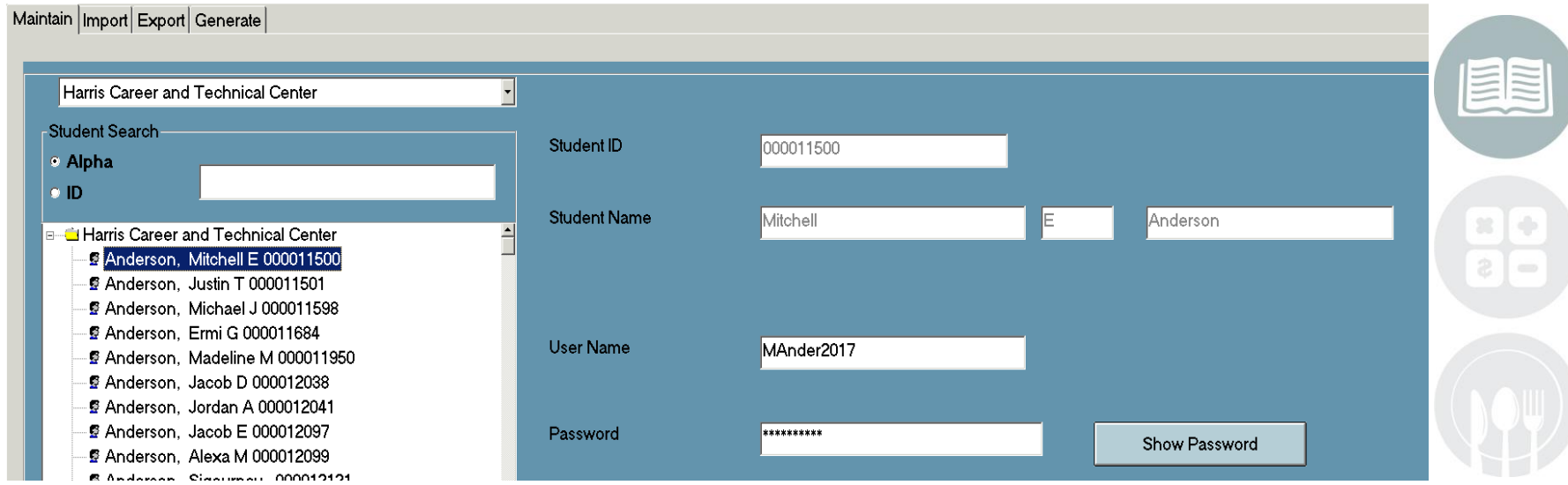

#### **STUDENT INFORMATION | FINANCIAL MANAGEMENT | SCHOOL NUTRITION**

Do not copy or distribute without written permission from Harris School Solutions, Copyright @2014. [Unpublished Work]. All rights reserved.

 $\overline{\mathcal{C}}$ 

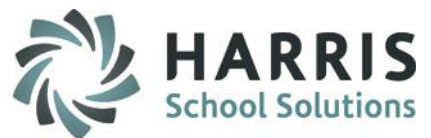

## **Student Username/Password Generation Management Maintain Tab**

You'll also have the ability to delete a username/password for a student.

- Select Student from listing
- Click the **RED** Delete button from top menu

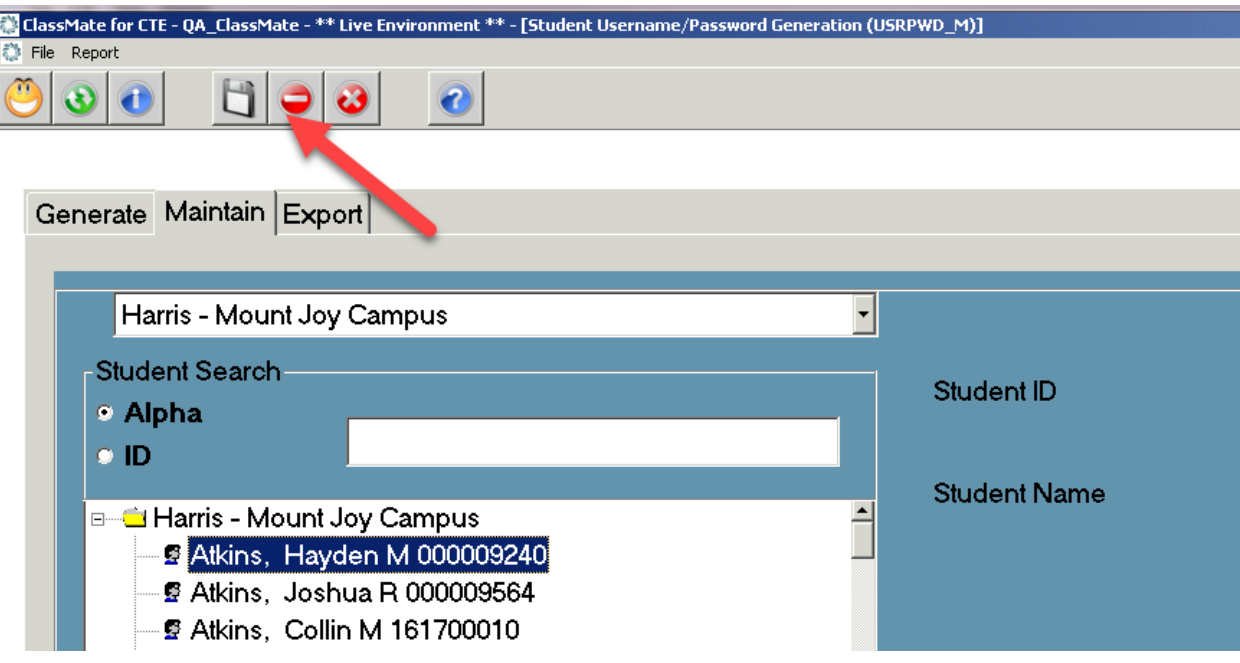

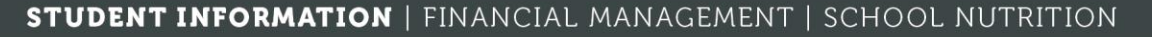

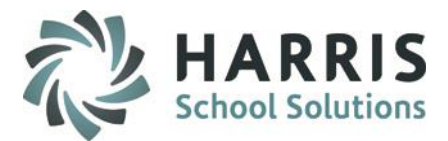

## **Student Username/Password Generation Management Export Tab**

Should the need arise to create an export file **,** a quick process exists within ClassMate.

- Select Location(s) to Export
- Select items to included in the export. Click on the box to the left of an item OR click the **GREEN** check mark button to include all items. **ONE** item must be selected.
- In **Export Options** select a file delimiter if you would like any thing other than a comma.
- Click to select **Write Column Headers** to include Headers in the exported file
- In **To File** click **Browse** button to select where to export the file
- Click the blue **Export** button at the top of module to export

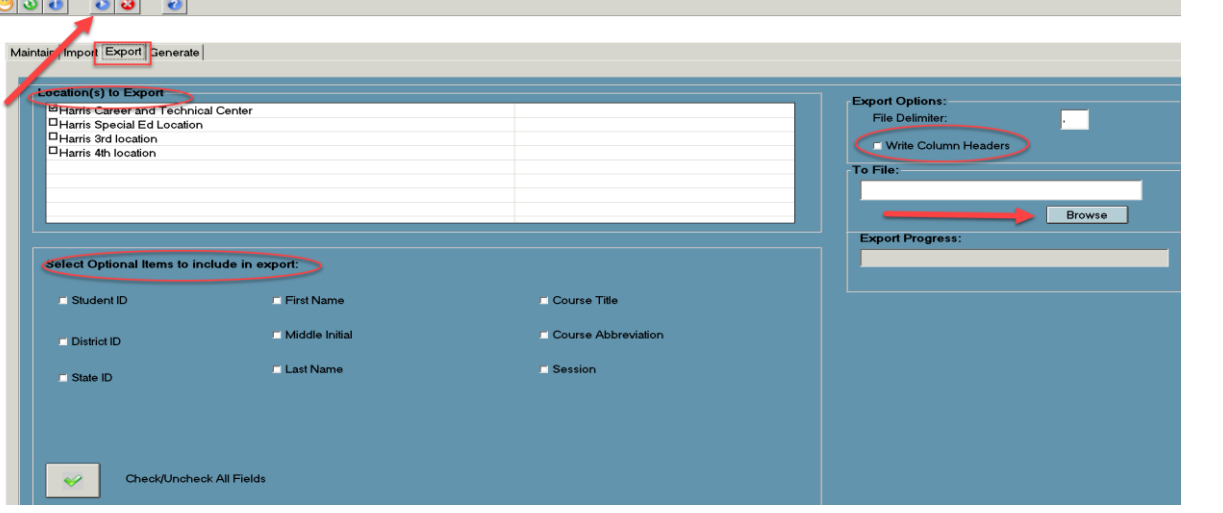

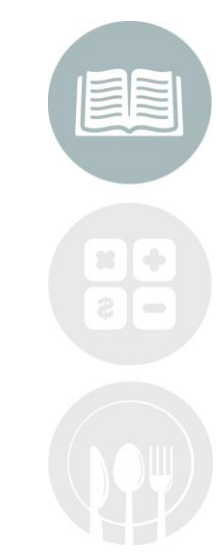

#### **STUDENT INFORMATION | FINANCIAL MANAGEMENT | SCHOOL NUTRITION**

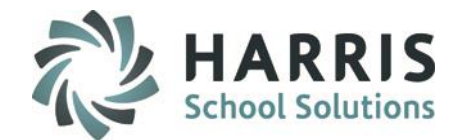

## **Import Tab**

If you have an Excel template with student data, you can use the **Import** tab to quickly import data into ClassMate

- Format to import is an Excel template with **.xlsx** extension
- Column Names need to be in the below order: Username, Password, Student First Name, Student Last Name, ClassMate Student ID, Student Email Address
- Click the **Browse** button to locate the Student File on your computer
- Once **File Location** field populated click the blue **Import** button at the top of the module

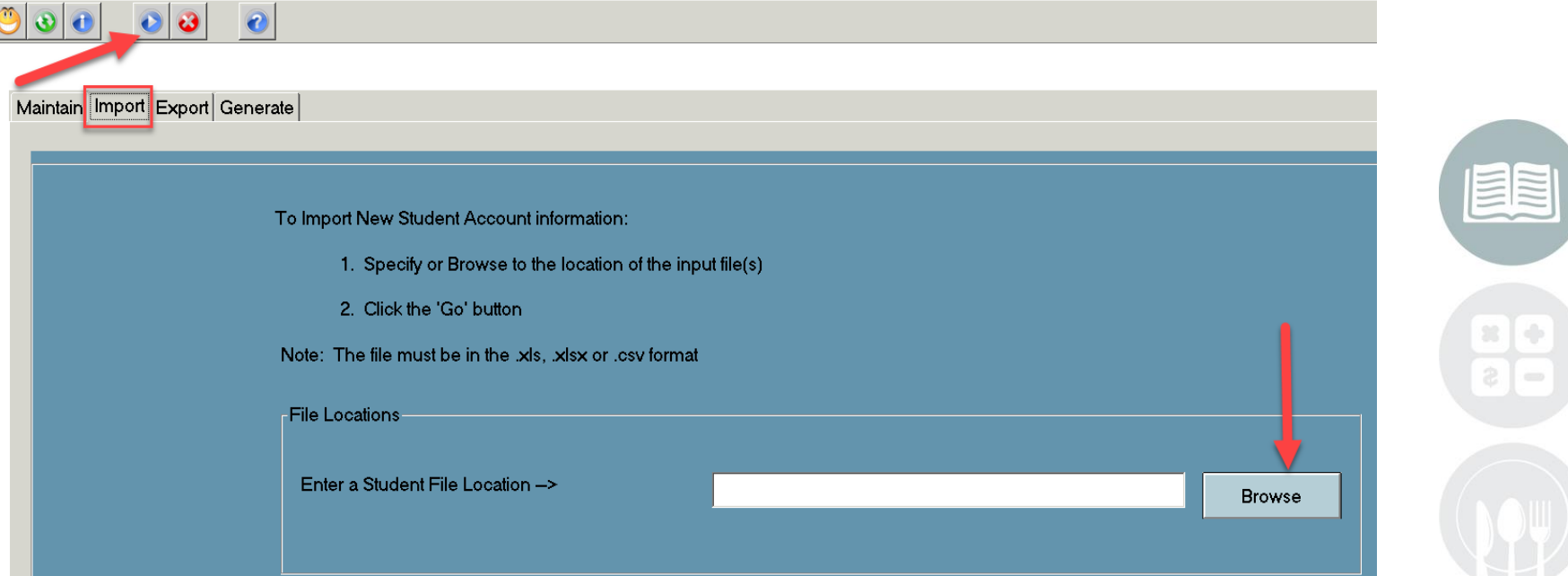

#### **STUDENT INFORMATION | FINANCIAL MANAGEMENT | SCHOOL NUTRITION**

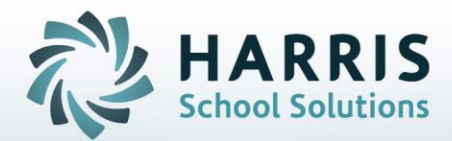

**ClassMate** 1660 Valley Central Parkway Suite 500 Bethlehem, PA 18017

Questions? Contact us! *ClassMate HelpDesk 855-984-1228 support.classmate.net*

**STUDENT INFORMATION | FINANCIAL MANAGEMENT | SCHOOL NUTRITION**